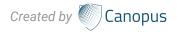

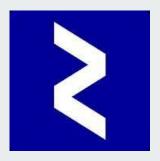

# CanopusVIEW ASIGN PRO APP GUIDELINE

# Welcome to the CanopusVIEW Guideline

This manual goes over how to set up ASIGN PRO app, basic features of the online CANOPUS Server and how to use them. ASIGN PRO is a smartphone application that runs both on iOs and Android, free to download on the iTunes Store and Google play.

The data collected through ASIGN PRO app, including photos, videos and text, can be automatically sent on to the ASIGN Server through WiFi, 3G/4G or satellite.

The CANOPUS Server interface in turn receives the data. CANOPUS Server is easily accessible through any online web browser to manage and analyse the data as well as to communicate back to the ASIGN PRO field application users.

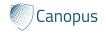

# **ASIGN PRO SOLUTIONS**

Visual content management tool Photographs and Video Clips

Used by people, runs in the field on smartphones and PC

Used to collect, communicate and manage operationally relevant data

Ability to reduce the amount of data needed for critical decision making

Network agnostic, works with low bandwidth cellular and mobile satellite networks

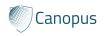

## **TABLE OF CONTENTS**

Ι

| Page 4       | Ι.   | Table of contents                                                         |
|--------------|------|---------------------------------------------------------------------------|
| Page 5       | ١١.  | Contact information                                                       |
| Page 6 - 9   | III. | How to send image                                                         |
| Page 10 - 11 | IV.  | How to edit and share image                                               |
| Page 12 - 15 | V.   | How to request high resolution image with ROI feature                     |
| Page 16 - 17 | VI.  | Sharing feature                                                           |
| Page 18 - 21 | VII. | Canopus Server Web: interface guideline                                   |
| Page 22 - 26 | VIII | . Request for high resolution region of the image from direct web browser |

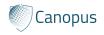

## **CONTACT INFORMATION**

TT

If after reading this manual you have any further questions regarding to the use of the ASIGN PRO, please contact us at:

# help@the-canopus.com

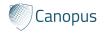

anopus

# III

# **HOW TO SEND IMAGE**

#### **STEP 1: LOGIN**

Before using any of the app features, you must login to your ASIGN PRO server by tapping on the menu button in the top-right hand corner.

- Username and Password will be provided upon activation.
- Type in **asign.the-canopus.com** under Server Host.

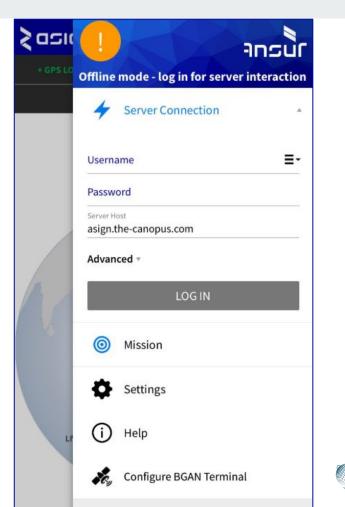

# III

## **HOW TO SEND IMAGE**

#### **STEP 1: LOGIN**

Once logged in, you should see the mission you are active in on this tab and check the 'Connection Server Status' icon at the top is green to make sure that the connection to the server has been established.

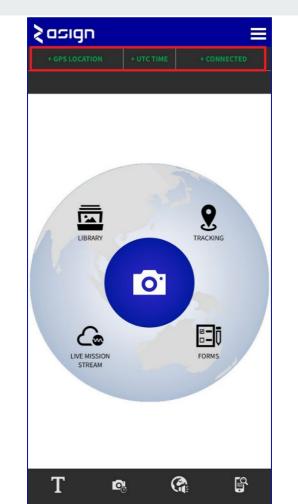

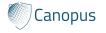

# III

# **HOW TO SEND IMAGE**

#### **STEP 2: ACCESS CAMERA**

Using the camera feature you can take and send geo-tagged photos or video with your smartphone.

• Click on the "Camera" icon on your screen to access the camera.

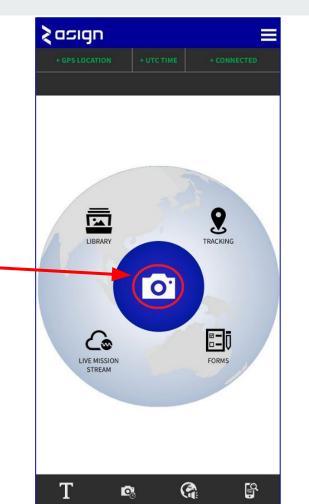

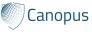

## **HOW TO SEND IMAGE**

#### STEP 3: SEND THE PICTURE TO CANOPUS SERVER

Once a photo is taken, a dialog box will appear, allowing you to add a caption, record and attach a voice caption, set the photo or video's priority level, and then "Send" or "Discard" the photo.

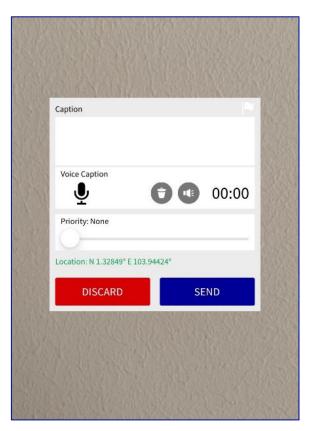

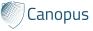

## **HOW TO EDIT & SHARE IMAGE**

Access Media Library after taking the photo

**STEP 1**:

Click on the "Library" icon

to access the media library.

The Library feature allows you to view all observations stored in ASIGN PRO.

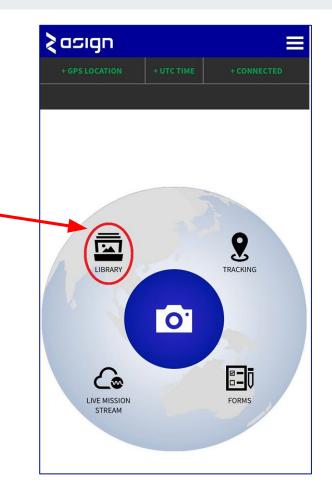

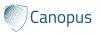

## **HOW TO EDIT & SHARE IMAGE**

#### **STEP 2:**

Tapping on the picture that you just took to brings up a context menu for further action. For all observations you can:

- View
- Delete
- Send to your CANOPUS server if unsent
- See the location on a map

For non-text or form observations, you can also:

- Send photo regions of interest (ROIs) directly to the server
- Set category, priority, and caption
- Correct the location if required
- Export to device photos to phone
- Share

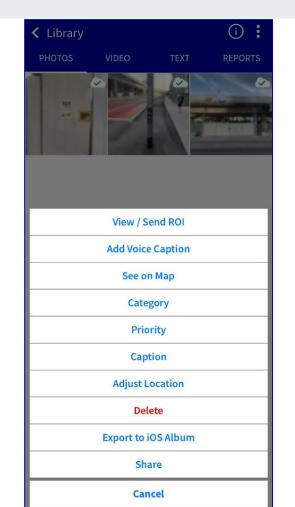

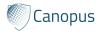

## HOW TO REQUEST HIGH RESOLUTION IMAGE WITH ROI FEATURE

#### Sending a 'Region of Interest' (ROI) from mobile devices

To save bandwidth and send observations quickly when networks are constraints, photos sent with ASIGN PRO from the field to the server are sent in low-quality version.

Hence, in case there is a particular area within the photo that should be highlighted to the CANOPUS Server, you can select a 'Region of Interest' from the ASIGN PRO application and send it in full precision.

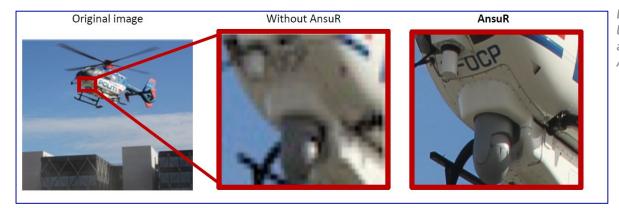

Example of low resolution (without AnsuR) and full resolution (with AnsuR) region of the image

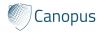

### HOW TO REQUEST HIGH RESOLUTION IMAGE WITH ROI FEATURE

#### **STEP 1:**

To send a 'Region of Interest' (ROI), tap on the picture from which you want to send a ROI in your library, and select '**Send ROI**'.

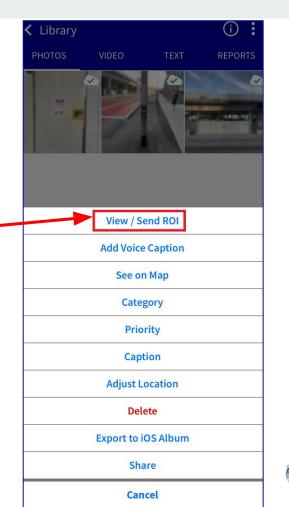

Canopus

### HOW TO REQUEST HIGH RESOLUTION IMAGE WITH ROI FEATURE

#### **STEP 2:**

Tap 'Send ROI' again and draw a box on the screen over your ROI.

To draw a different ROI box, simply tap on the screen again and draw a new box.

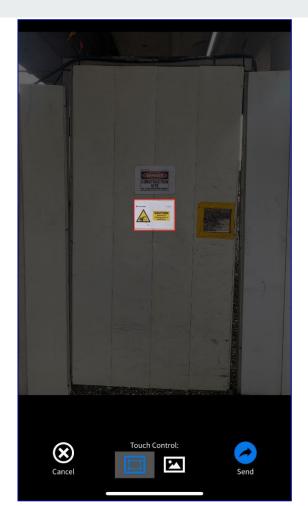

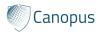

# HOW TO REQUEST HIGH RESOLUTION IMAGE WITH ROI FEATURE

#### **STEP 3:**

Once you have selected the ROI you want to send, click '**Send'**.

After that, a full-precision part of the picture will be sent to CANOPUS Server.

The next part of this guideline will show how to access CANOPUS Server and edit the image from there.

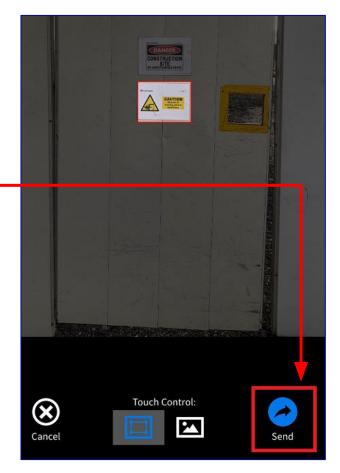

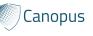

# **SHARING FEATURE**

Beside sharing/sending your media library to the Canopus Server, you can also share your media content via WhatsApp, Email, LinkedIn, Facebook Messenger, etc.

Select "Share"

and choose the platforms you want to send it to.

The receiver will receive a link to access to the content of the image showing an overview image, selected content (ROI images), and location where the image was taken:

https://asign.the-canopus.com/signs/display/28da874 3b22f3545c5e76dd602f75fc8?fbclid=IwAR1vxG6V 3uGdiGwf5nHsSk1Dg0gG2lBdIkgo0fIGFarz9W4EW JvUfQ23H34

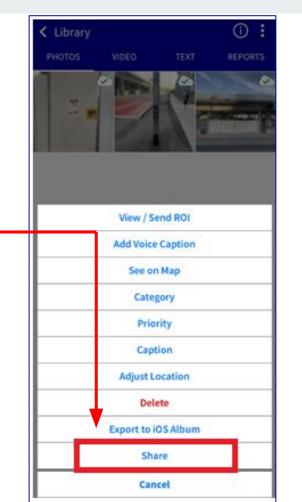

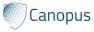

## **SHARING FEATURE**

#### **Result:**

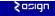

VISUAL CONTENT COMMUNICATION Cut communications cost and delay by 99%, while maintaining full detail and definition.

#### OVERVIEW IMAGE

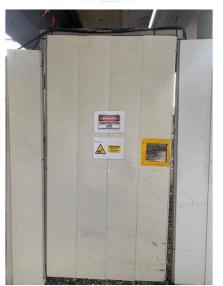

SELECTED CONTENT

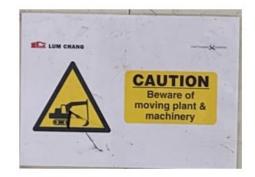

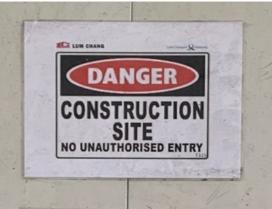

LOCATION

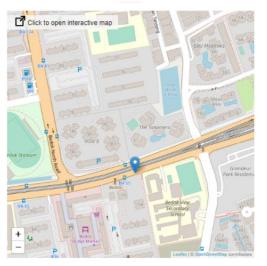

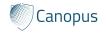

# **CANOPUS SERVER WEB: INTERFACE GUIDELINE**

CANOPUS server is easily accessible through any online web browser to manage and analyse the data as well as to communicate back to the CANOPUS field application users.

If after reading this manual you have any further questions regarding the use of the CANOPUS VIEW, please contact us at help@the-canopus.com.

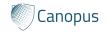

## CANOPUS SERVER WEB: INTERFACE GUIDELINE

#### **STEP 1:**

Open your browser of choice and enter the URL of the server.

- Type in: asign.the-canopus.com
- Username and Password will be provided upon activation.
- If you have forgotten your password, click on 'Forgot Password' to recover your account by inputting your email and the verification code you will receive to that email account.

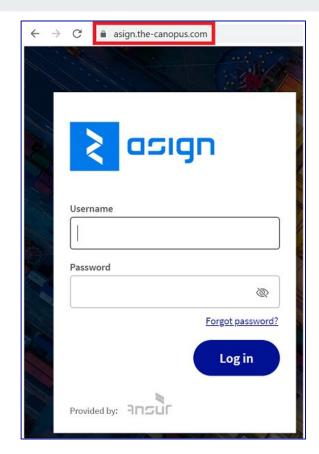

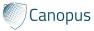

### **CANOPUS SERVER WEB: INTERFACE GUIDELINE**

#### **STEP 2:**

Once logged in, your ASIGN Online screen will look something like the screenshot below. This is your ASIGN workspace, and basis for all further monitoring and handling of incoming photos, videos, geo-text messages and assessments. If you need to get back to this page, press the menu item 'Main' and you will be brought back here.

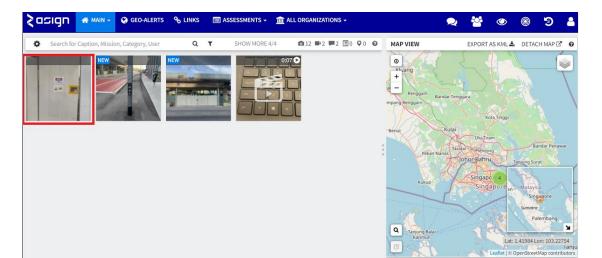

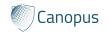

## **CANOPUS SERVER WEB: INTERFACE GUIDELINE**

#### STEP 3: DETAIL INFORMATION OF THE PHOTO

Clicking on a photo will show the location and details such as user, photo size, time sent, priority and caption.

#### **IMPORTANT BENEFITS:**

The original size of this image when you took on your phone is 4.4MB, but it only took 25.7KB of your vessel bandwidth to send to shore (less than 1% of the original image).

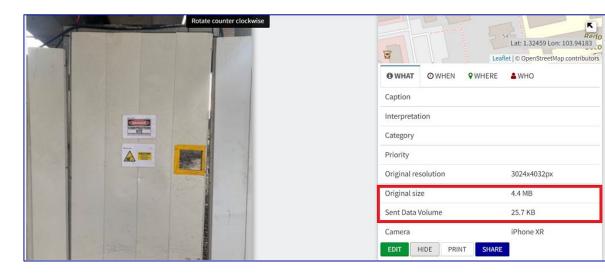

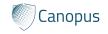

The pictures are transmitted from the field to the server in low quality in order to saver cost and transmission time. Follow the below guideline.

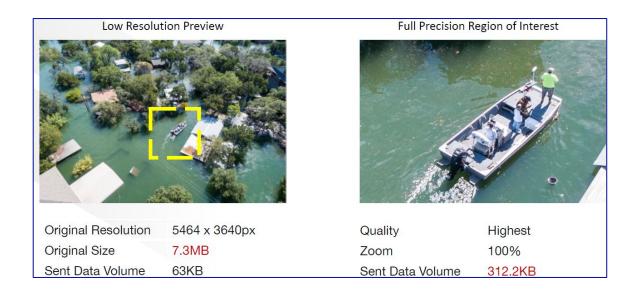

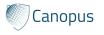

22

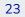

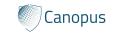

#### **STEP 1:**

When you like to see a photo or a part of the photo in full precision, a so-called ROI (Region of Interest), open the picture and select "SELECT REGION".

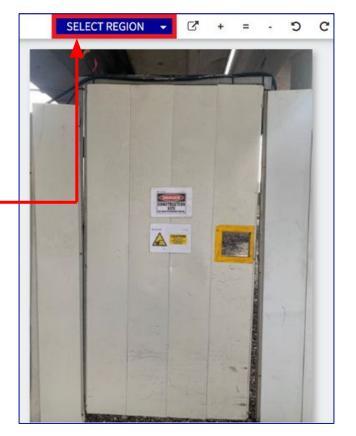

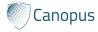

#### **STEP 2:**

Drag and pull with your mouse to highlighted region square to select the region you want to request.

After you have selected the ROI, the next step is to decide the quality of the image:

- Green box: There are 5 level of quality that you can request the sender (offshore location).
- Red box: Canopus Server will display estimated data it will cost the sender (vessel bandwidth) to send this ROI from ship to shore.

Select "**REQUEST REGION**" to complete the task.

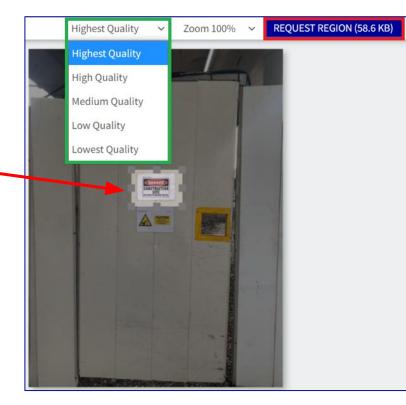

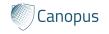

#### **STEP 3**:

After you Request the region, the sender will get a message on their smartphone that a request has been made for the sending of a full-precision part of the picture, and the part of the photo will be sent.

Click on the EYE icon under 'INTERACTIVE CONTENT' on the right-hand side to see the Region of Interest in full precision up close.

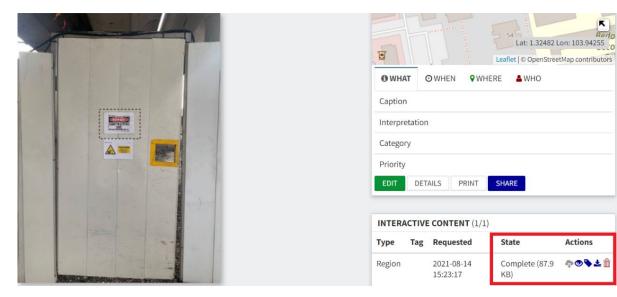

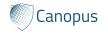

26

#### **RESULT:**

The selected part of the photo will appear in full precision.

CANOPUS VIEW focusing on the important region of the image and able to compress the image to 1% of the original size.

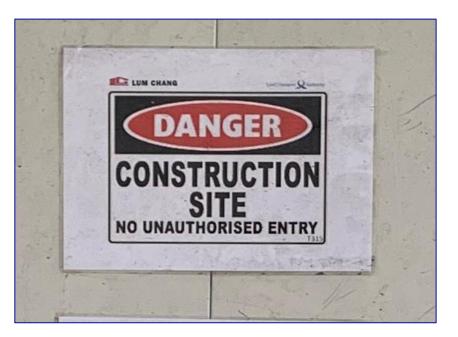

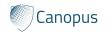

27

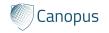

# CONTACT NOW for a live demo: hello@the-canopus.com